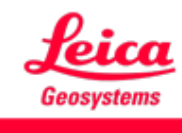

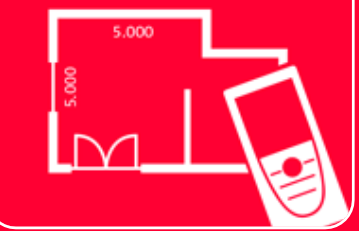

# DISTOTM Plan App Measure Plan

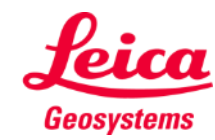

## **Measure Plan Overview**

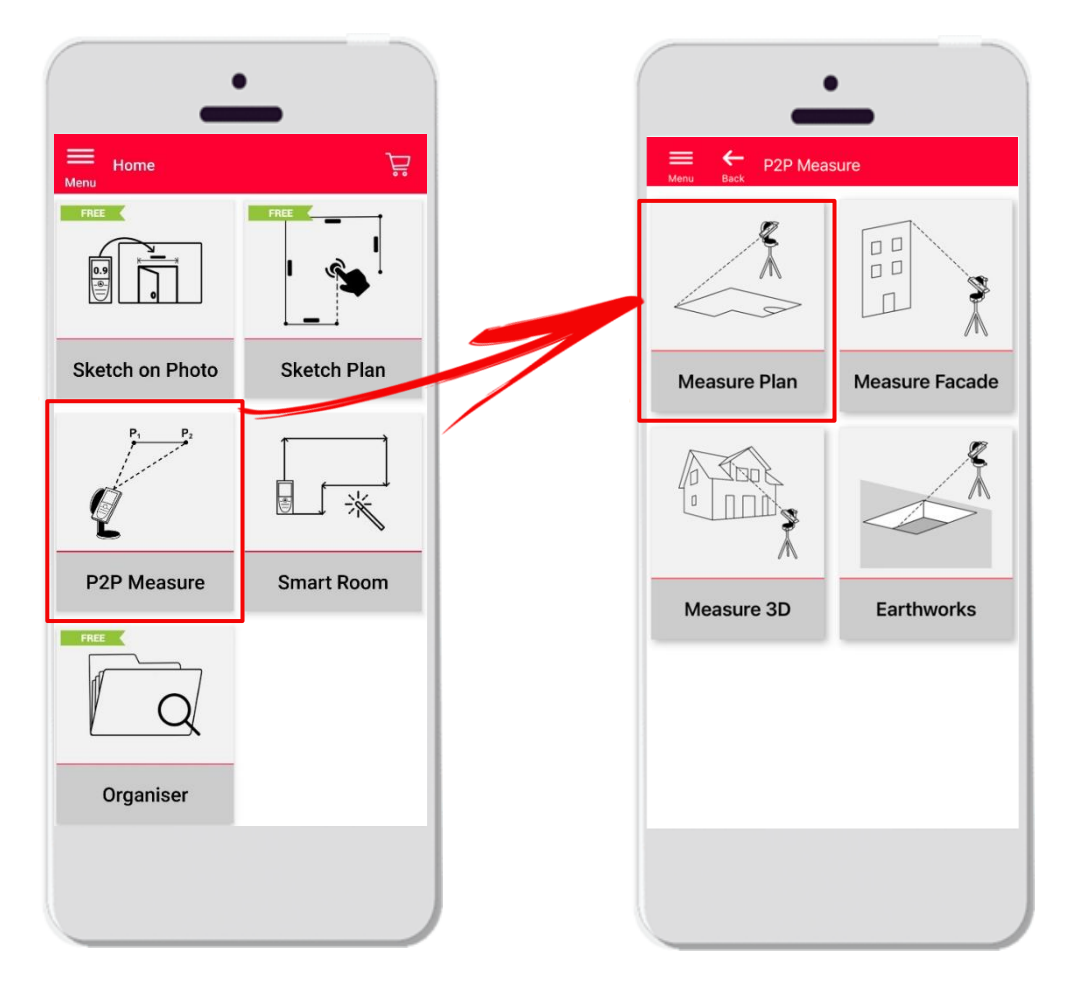

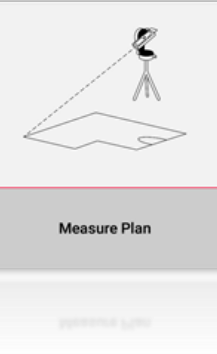

- **Point-to-Point**テクノロジーによる、不規則な形状や大きな 形状の測定
- **DISTO S910** (Wi-Fi)、**DST 360**の**DISTO X3/X4**  (Bluetooth) および**DST 360-X**の**DISTO X6** (Bluetooth) との 互換性
- 特徴:
	- 3Dビュー
	- ドア、窓、開口部の追加
	- JPG、PDF、CAD形式のエクスポート (2D/2D+高さ)

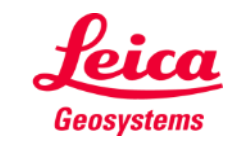

## **Measure Plan Compatibility**

Measure Plan 互換性:

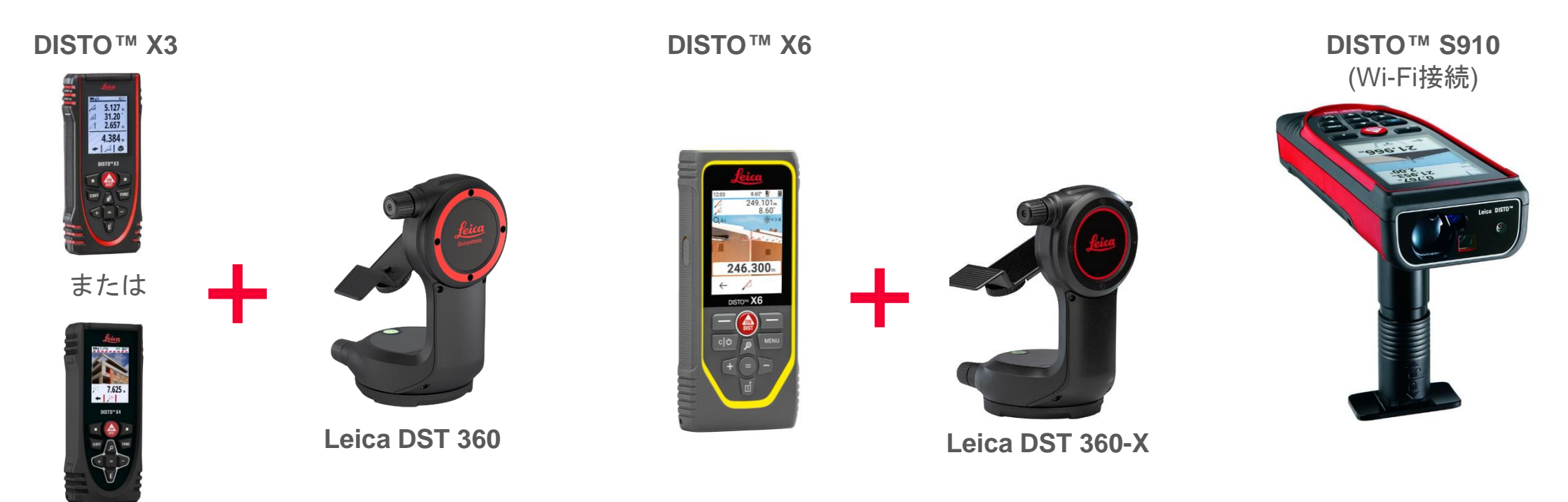

**DISTO X4**

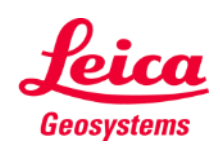

**Measure Plan** 

## **Measure Plan How to start**

**Measure Plan** 

DISTO™接続:

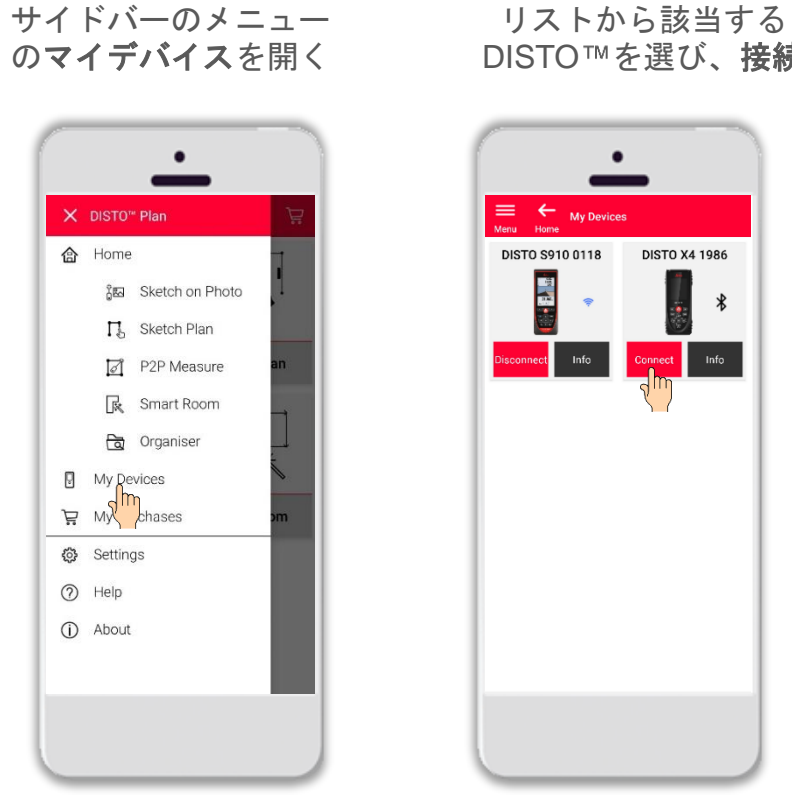

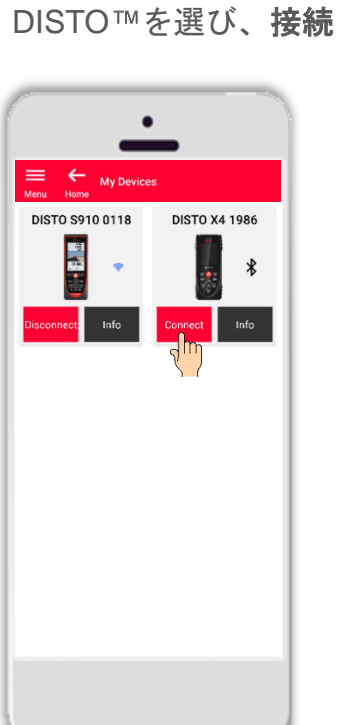

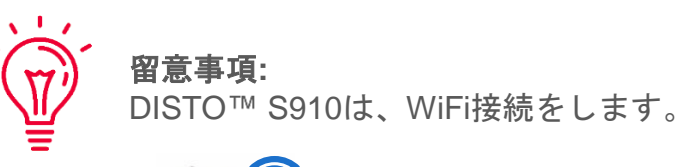

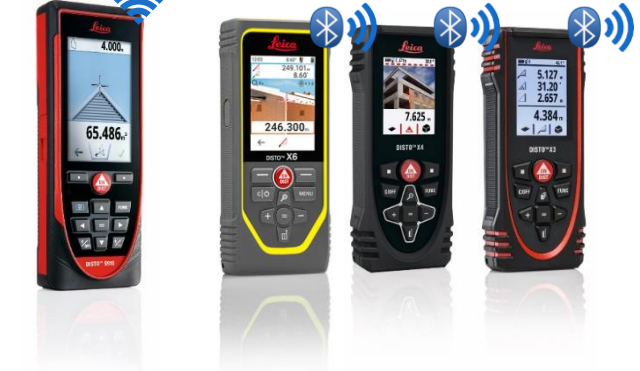

接続に関する情報は、下記を参照してください:  $\overline{M}$ ■ [接続方法ト](https://leica-geosystems.com/products/disto-and-leica-lino/learning-centre-for-disto-and-leica-lino?para1=DISTO%20Software%20and%20Apps¶2=Apps%20%26%20Software¶3=Connectivity)レーニングマテリアル ■ [接続方法](https://www.youtube.com/playlist?list=PL0td7rOVk_IX8miDhck8PzpeQ-J6Ly9e5) ビデオ

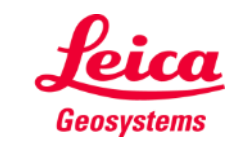

## **Measure Plan**

### **How to start**

**DISTO**<sup>™</sup> をLeica DST 360 (X3, X4) また は **DST 360-X (X6)** アダプターに接続:

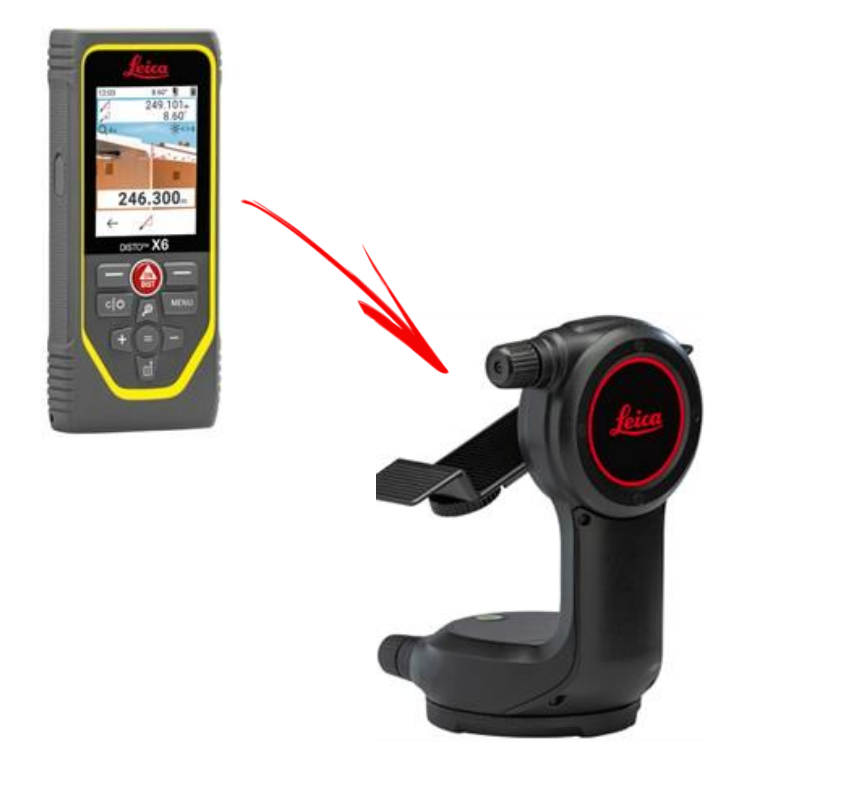

レベリング後、測定開始:

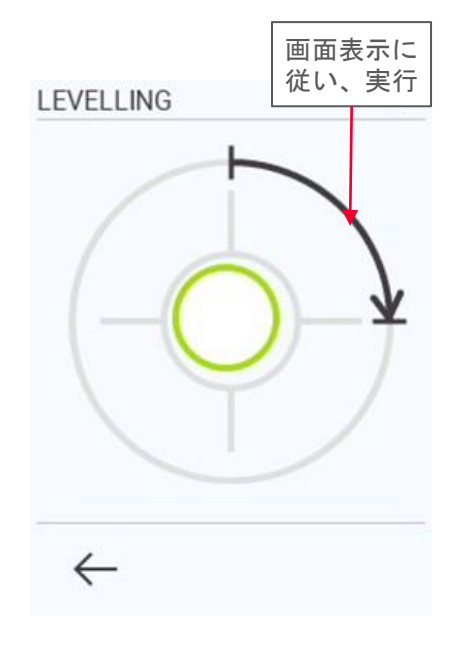

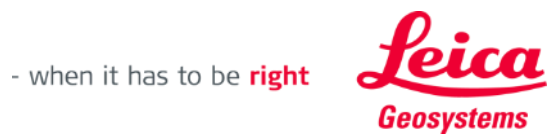

## **Measure Plan Overview**

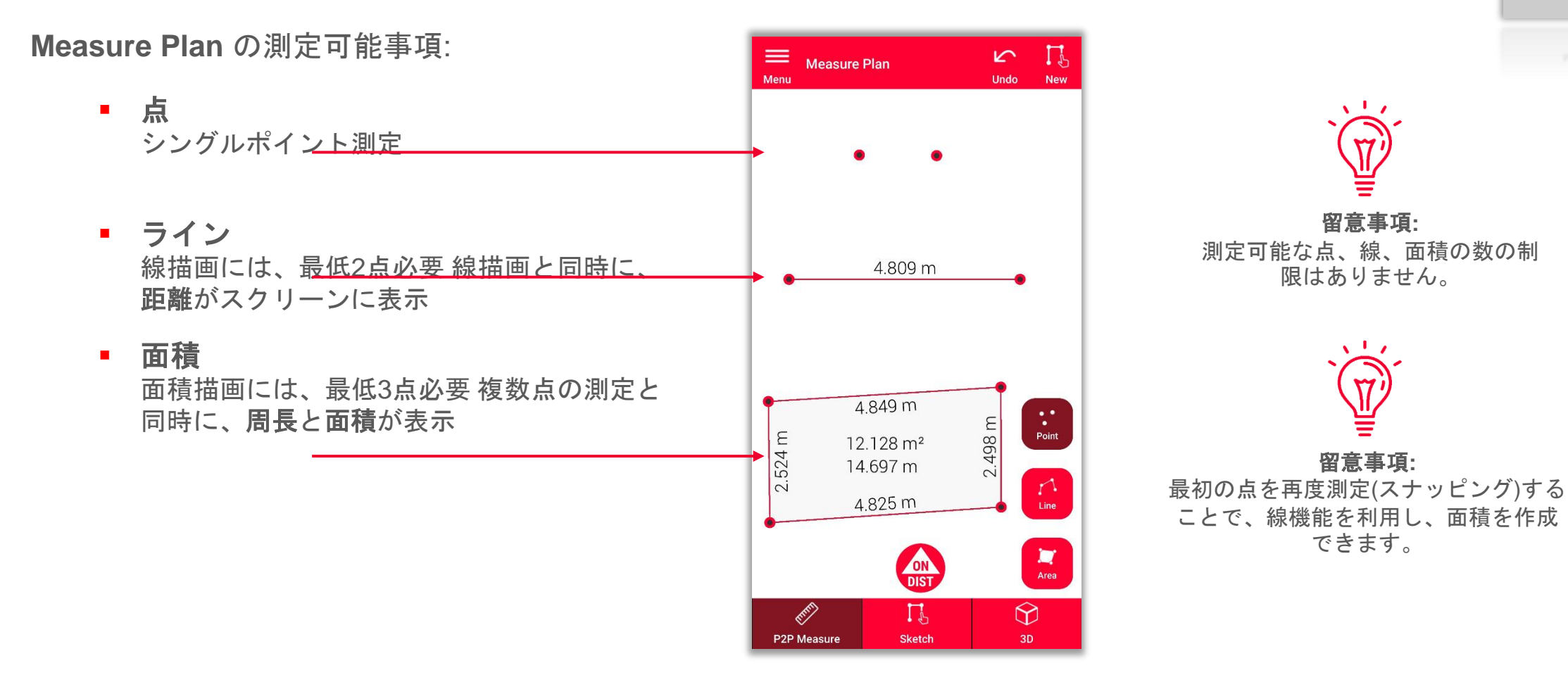

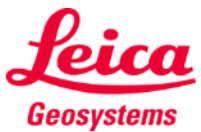

- when it has to be right

## **Measure Plan Overview**

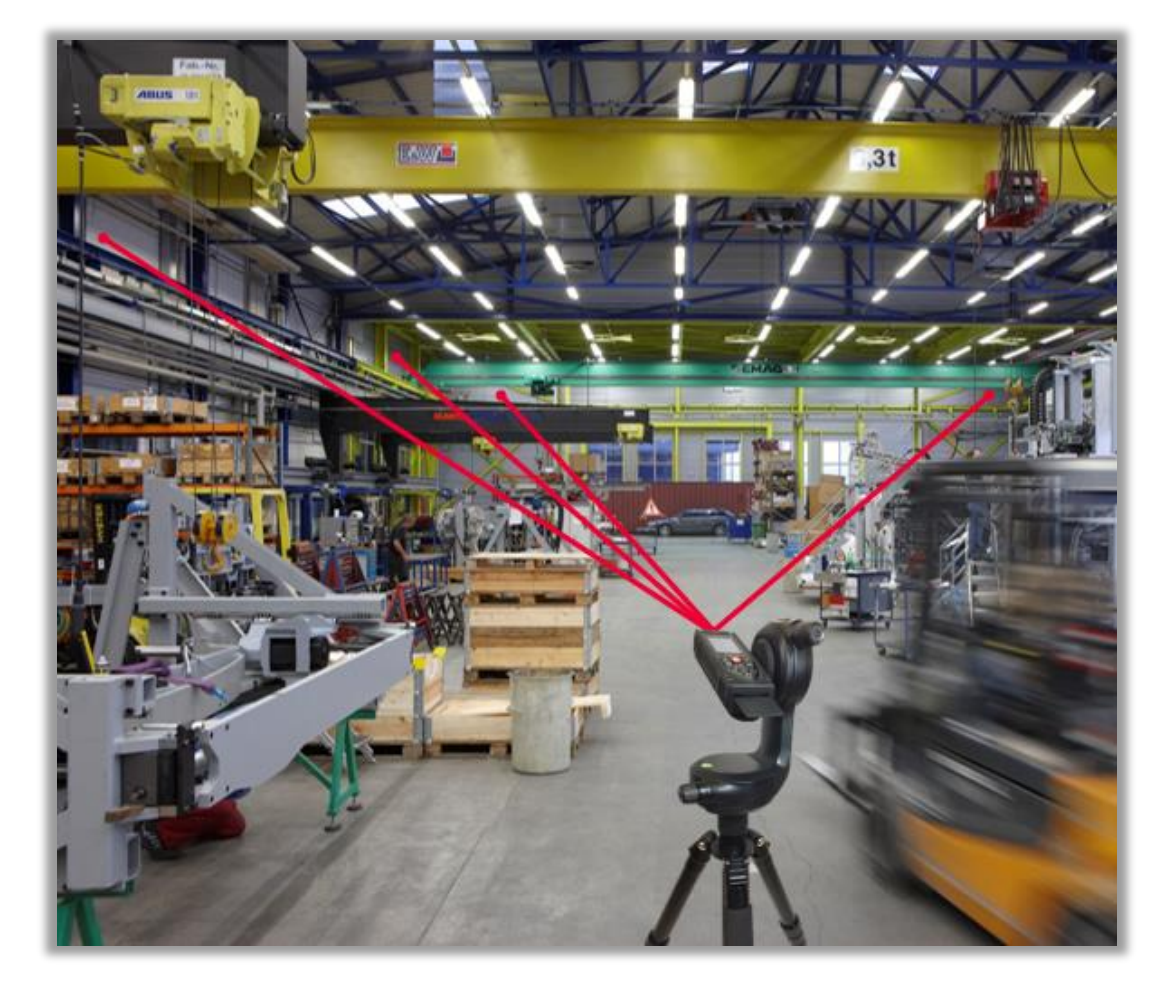

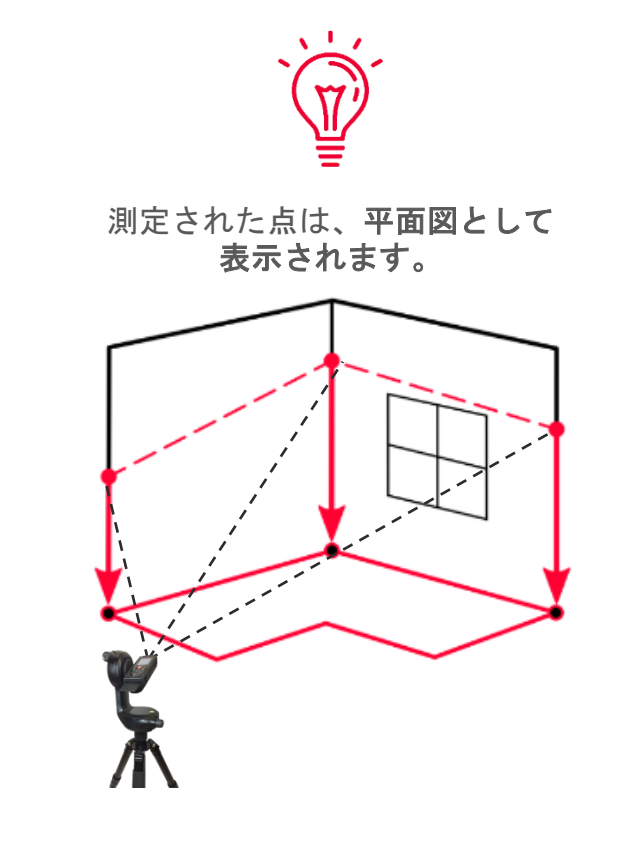

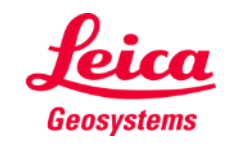

- when it has to be right

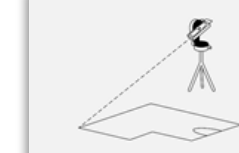

## **Measure Plan How to measure**

点, 線または面積を測定開 始前に選択

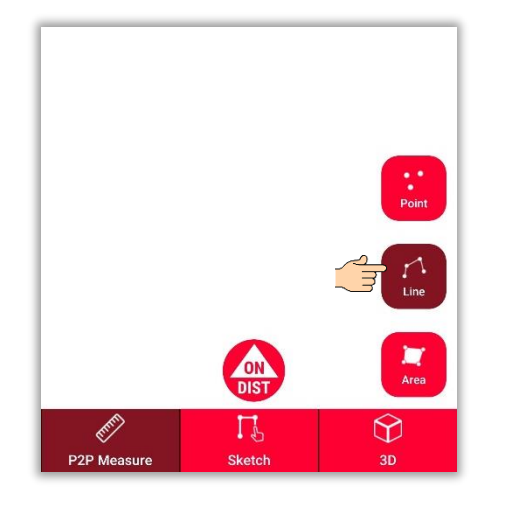

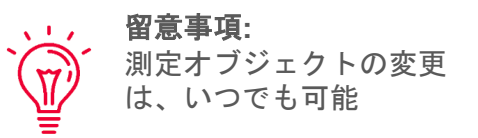

**ON/DIST**ボタンを押し、 測定

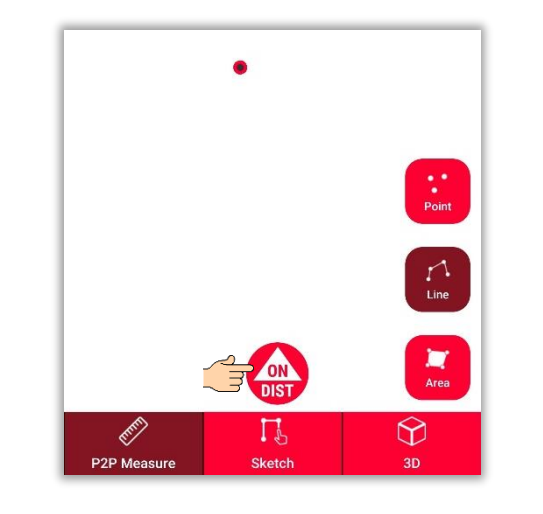

留意事項**:**  $\mathbf{A}$  and  $\mathbf{A}$ DISTO<sup>™</sup>のON/DISTボタンを押し、  $\mathbf{W}^{\mathbf{j}}$ 測定が可能

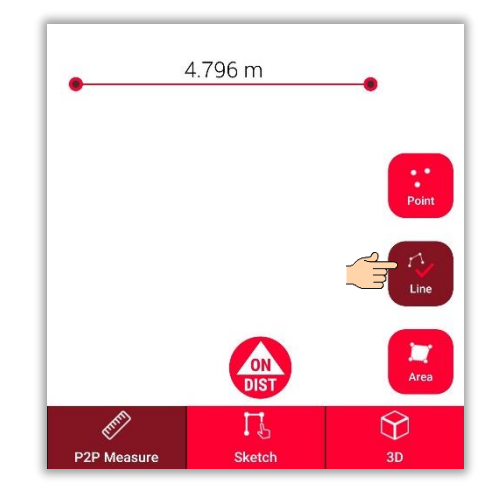

測定後は、オブジェクト ボタンをクリック

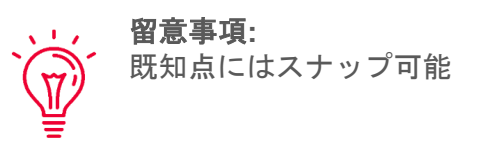

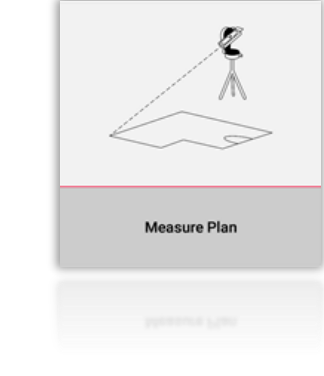

詳細 情報は、 **[Measure Plan](https://youtu.be/01y0WRIdXE4) 使用方法ビデオ** を参照してください

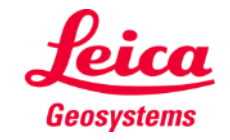

## **Measure Plan Sketch view**

**Sketch**表示を画面変更し、立面図の修正:

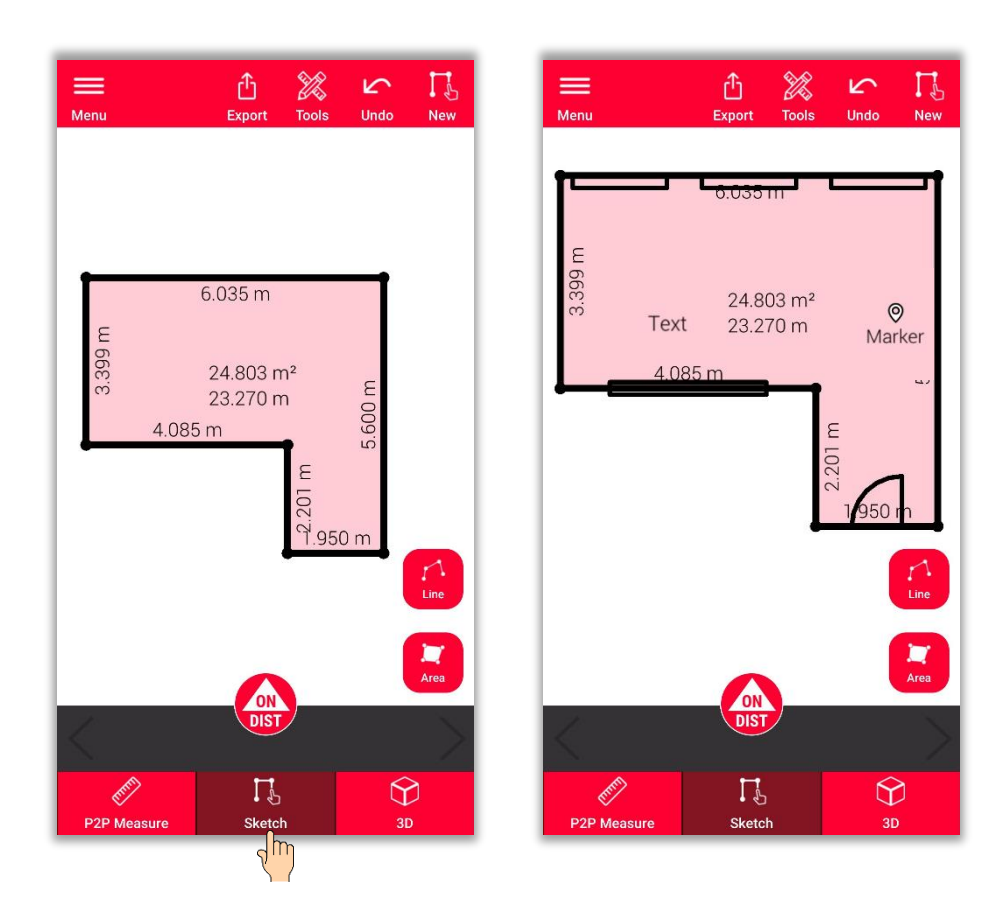

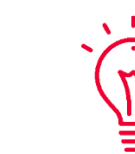

#### **Sketch**表示時の実行可能事項**:**

- 線、面積をスケッチし、DISTO™ で測定
- Sketchに開口部の追加
- 天井高を定義
- テキストやマーカーの追加

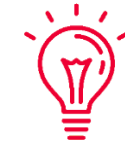

 $\lambda$ 

#### 留意事項**:**

いつでも画面を**P2P Measure** 表示に戻し、点、線、面積の測定が可能で すが、上書きできません。

#### スケッチに関する詳細情報:

- Sketch Planトレーニングマテリアルを参照してください。
- 弊社の**[Sketch Plan](https://www.youtube.com/watch?v=rCXYxYakBJU&list=PL0td7rOVk_IX8miDhck8PzpeQ-J6Ly9e5&index=10&t=0s)**使用方法

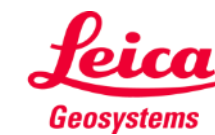

**Measure Plan** 

### **Measure Plan Intersect**

- 見えないコーナーやレーザー照射ができない場合は、インタ ーセクト機能を使用
- 見えないコーナーに接する2つの壁のそれぞれに点を測定
- 点が2つの垂直面を定義し、見えないコーナーの交点を算出

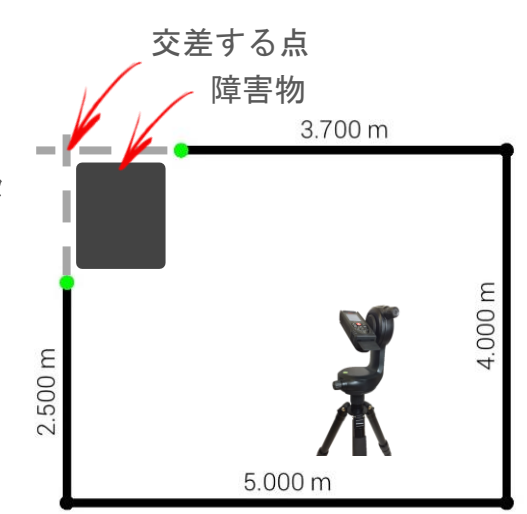

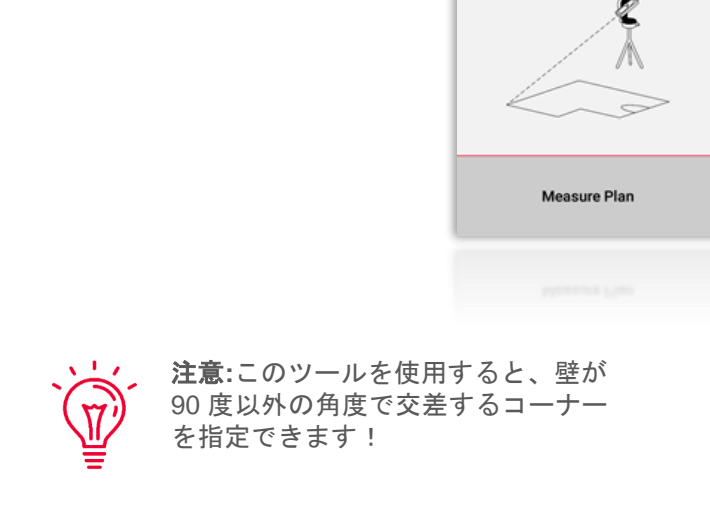

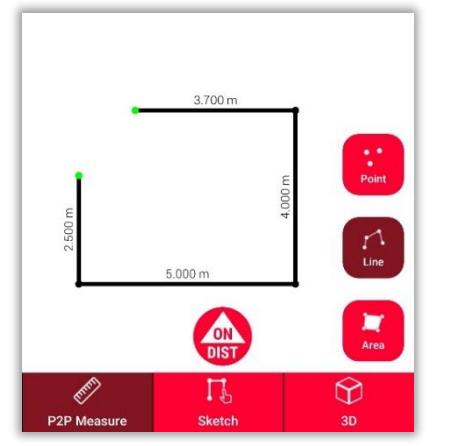

**P2P Measure**: 隠れたコーナー の近くにある壁面の点を測定

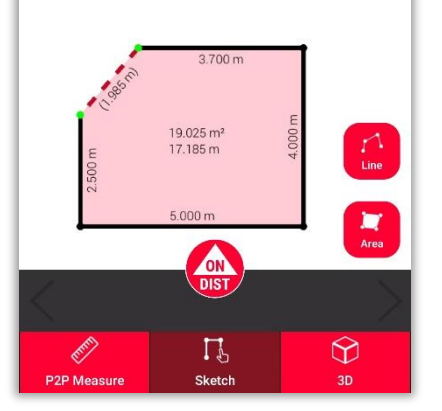

それを選択

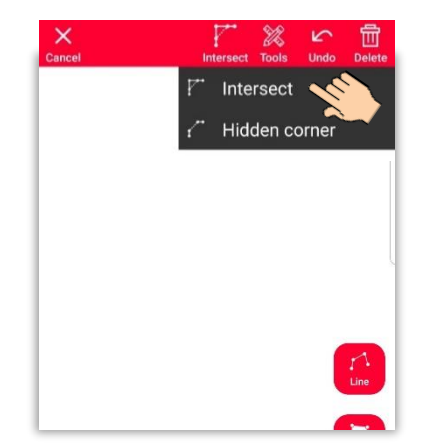

**Sketch**: 2点間に線を引き、 インターセクト機能を選択

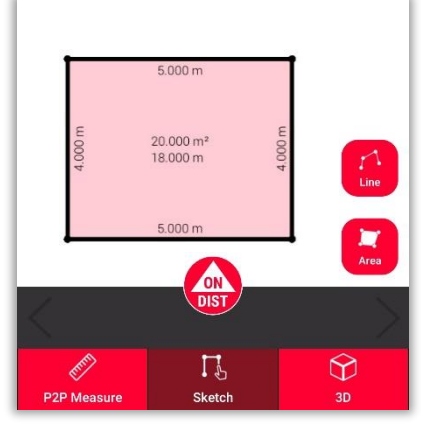

選択した線は、自動的 に交点に置換

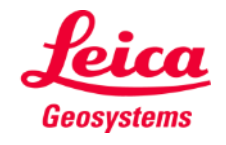

## **Measure Plan Hidden corner**

■ 隣接する壁に測定ができない点がある場合は、 隠れたコーナー機能を使用

それを選択

- 反対側の壁の障害物がない位置を測定
- 隠れたコーナーを算出

コーナー付近の壁面の点

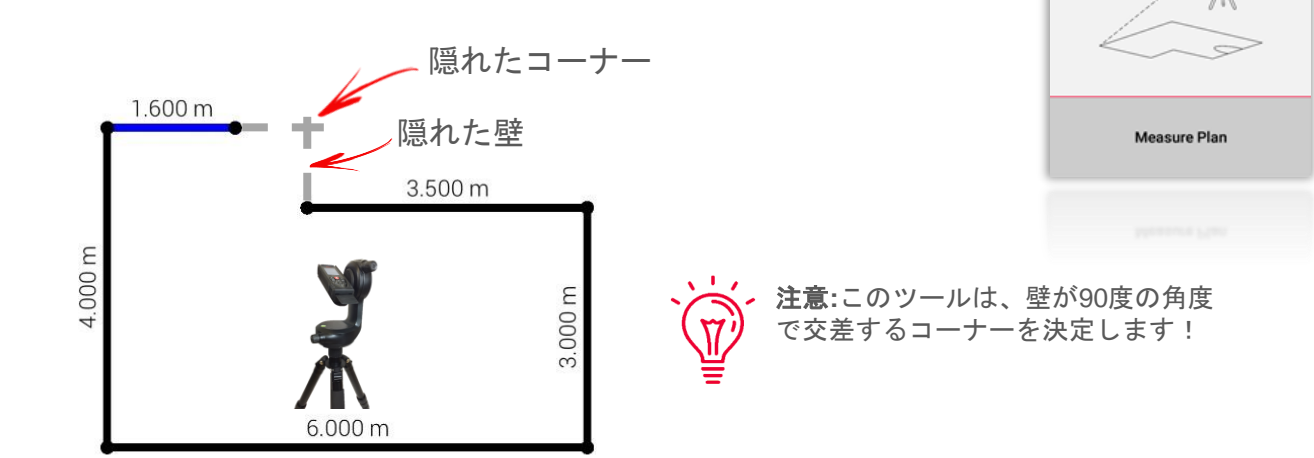

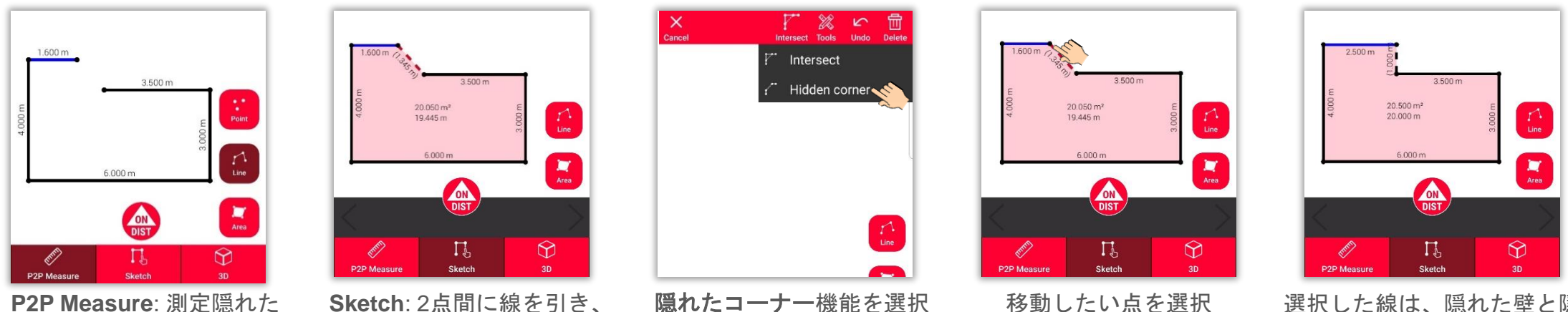

選択した線は、隠れた壁と隠 れたコーナーのある点に置換

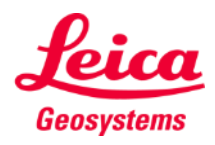

## **Measure Plan 3D view**

**3D**ビューを選択すると、 測定された平面図を3D表示:

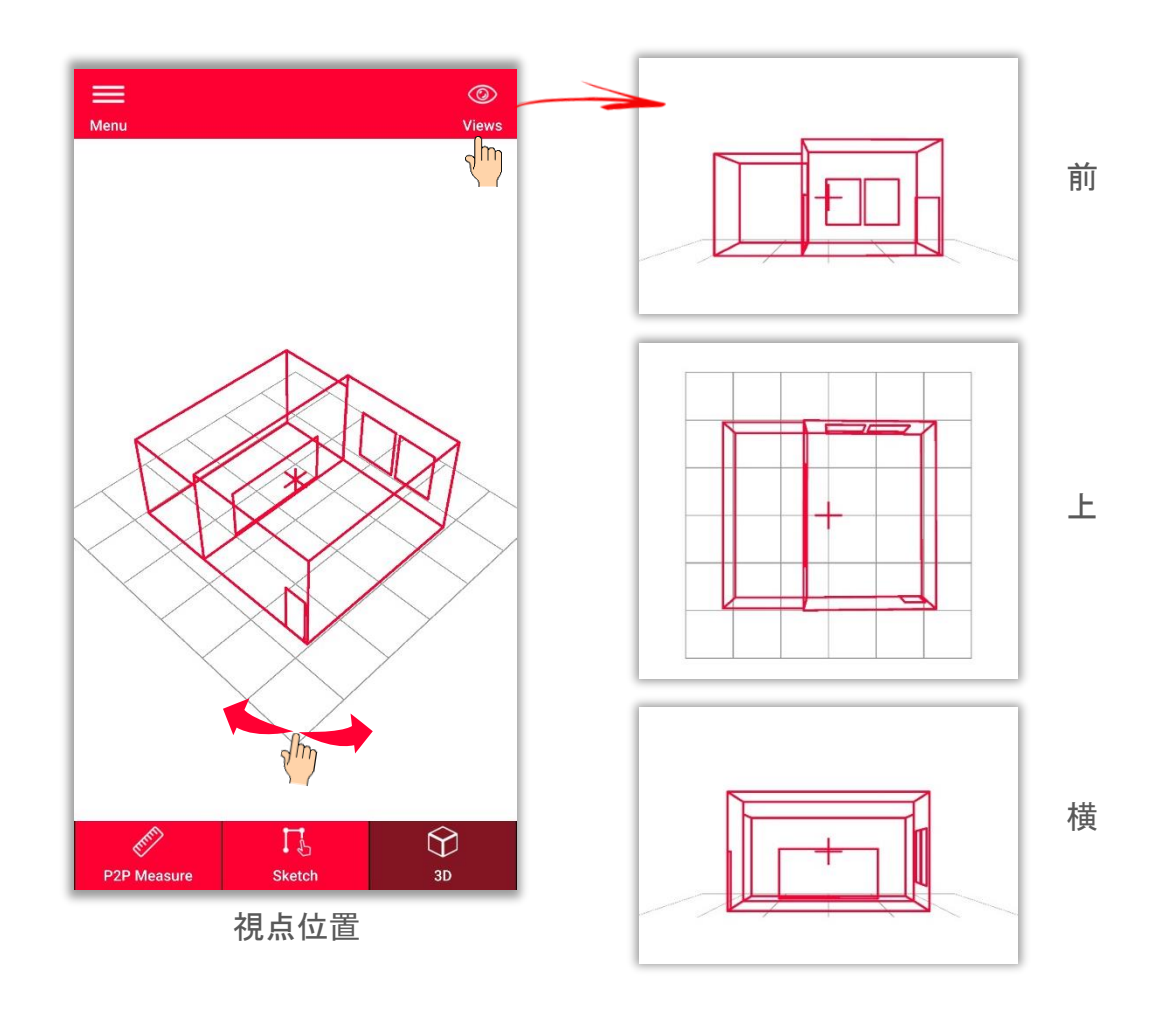

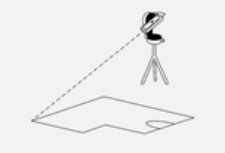

**Measure Plan** 

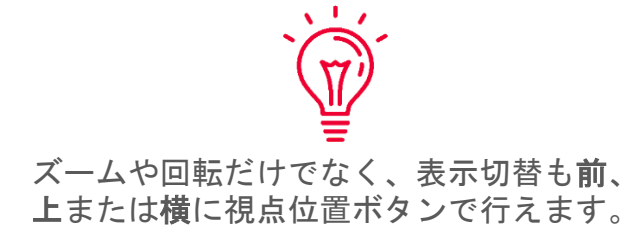

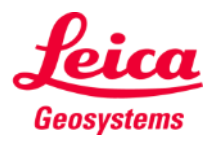

## **Measure Plan Relocation**

- リロケーション機能を使用して、セットア ップを新しい位置に移動し、関連情報を既 存の図面に追加
- **1回のセットアップでは必**要なすべてのデ ータを測定できない場合に役立つ方法

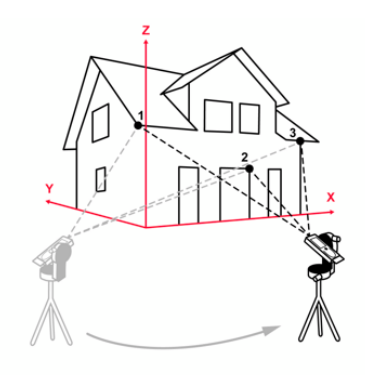

ヒント**:**3点以上のセキュアポイントの測 **Will** 定も可能です。 セキュアロケーションを 選択し、説明に従って続行します。

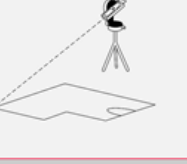

**Measure Plan** 

ヒント**:**さまざまなセキュアロケーショ ンからのセキュアポイントの組み合わせ が可能です。

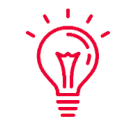

 $\sqrt{2}$ 

ヒント**:**セキュア ポイントの設定および 測定する時は、必ずターゲットを使用し てください - 十分な精度が得られます。

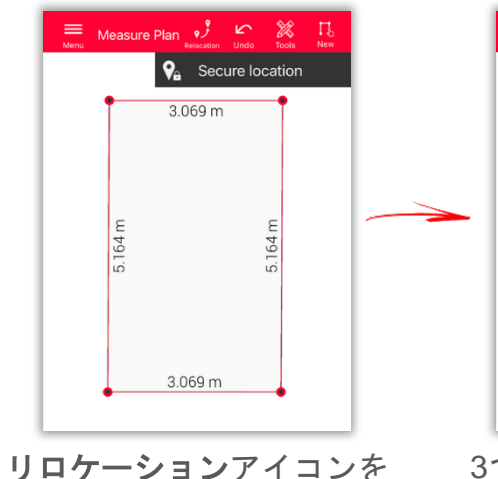

クリックし、安セキュアロ ケーションから開始

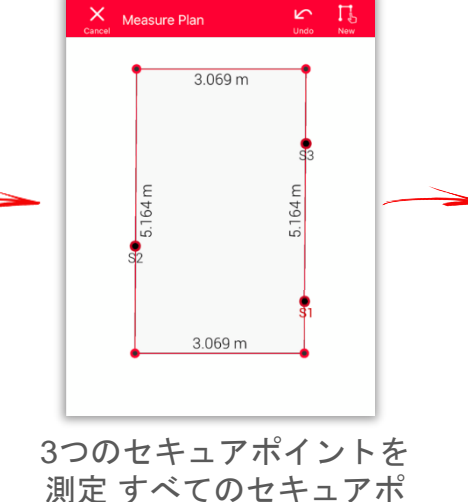

イントを新しい位置からも 見えるように配置

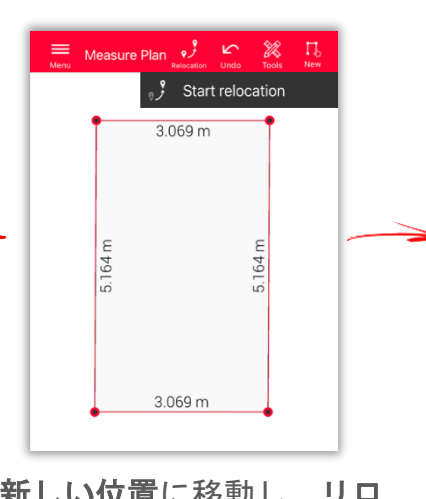

新しい位置に移動し、リロ ケーション開始を選択

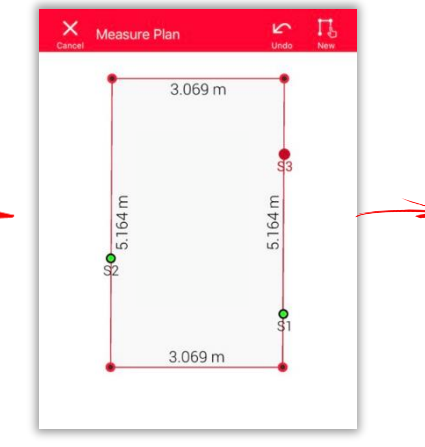

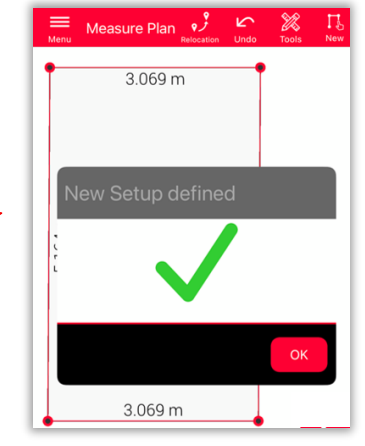

セキュアポイントを再測定 新しいセットアップからの 測定の継続準備完了

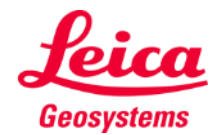

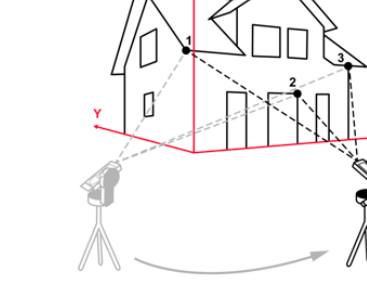

フォーマットを選択し、エク スポート:

▪ **JPG**

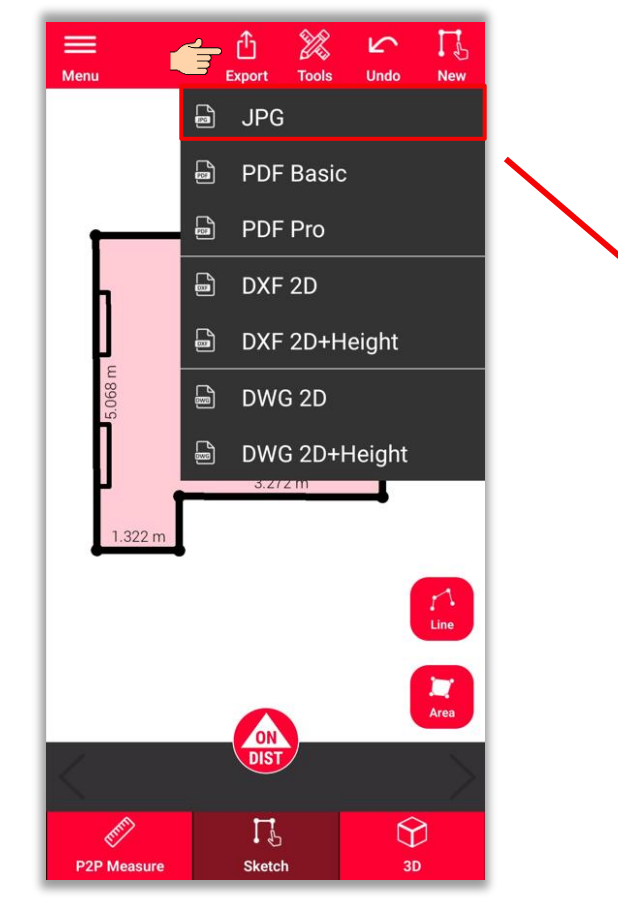

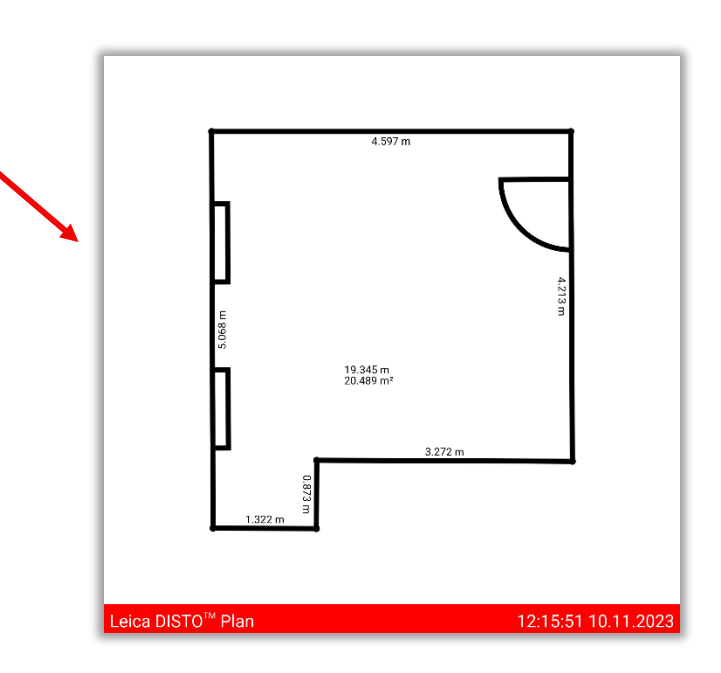

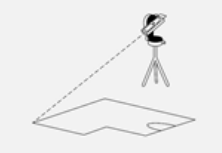

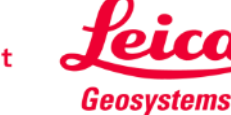

フォーマットを選択し、エク スポート:

- JPG
- **PDF Basic**
- **PDF Pro**

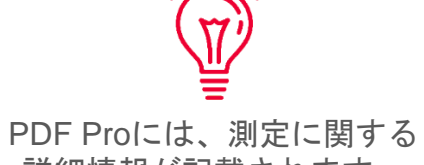

詳細情報が記載されます。

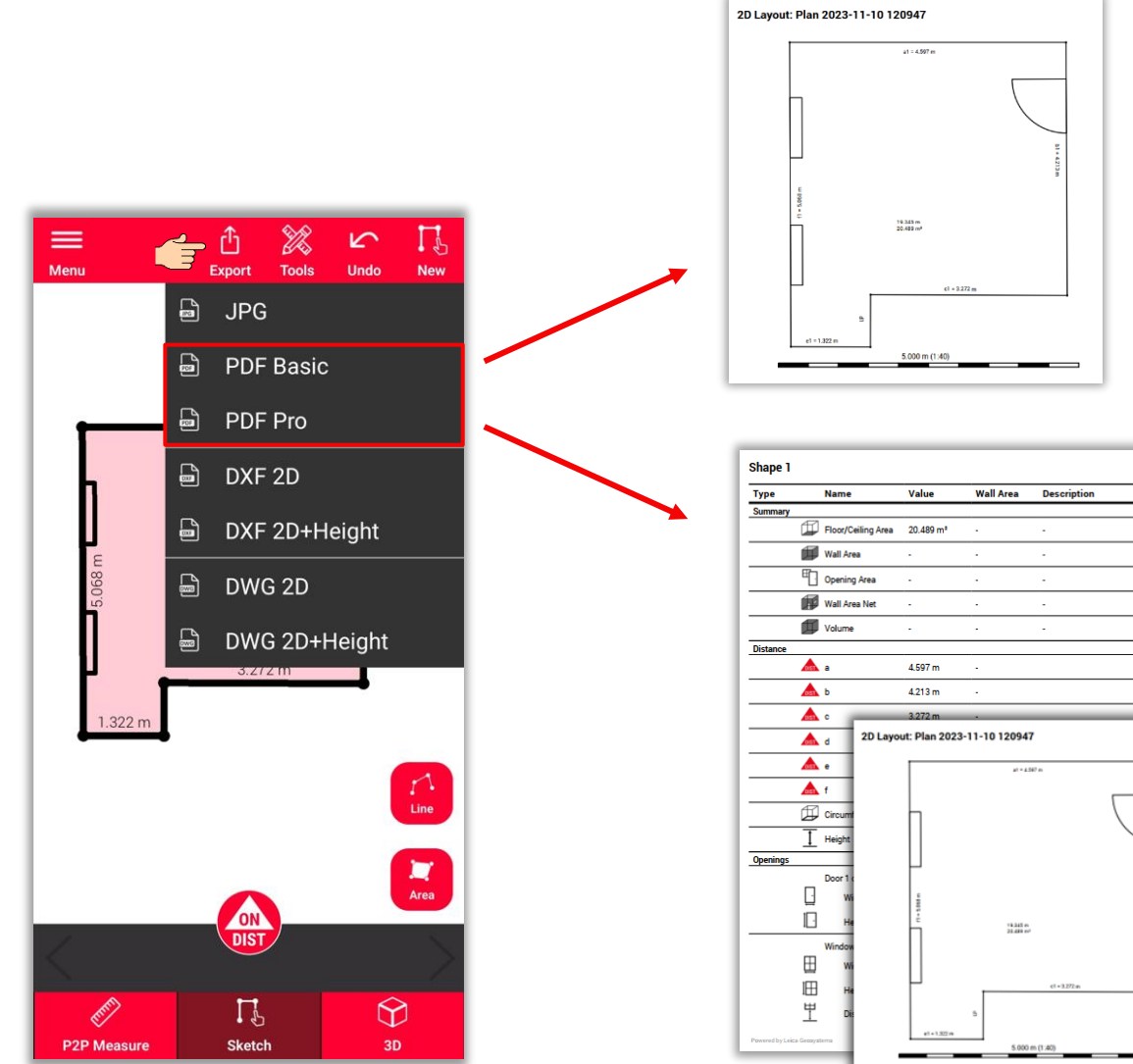

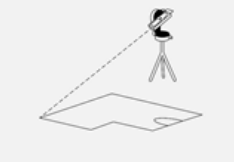

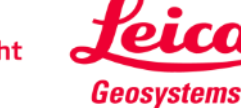

フォーマットを選択し、エク スポート:

- JPG
- PDF Basic
- PDF Pro
- **2D DXF**
- **2D DWG**

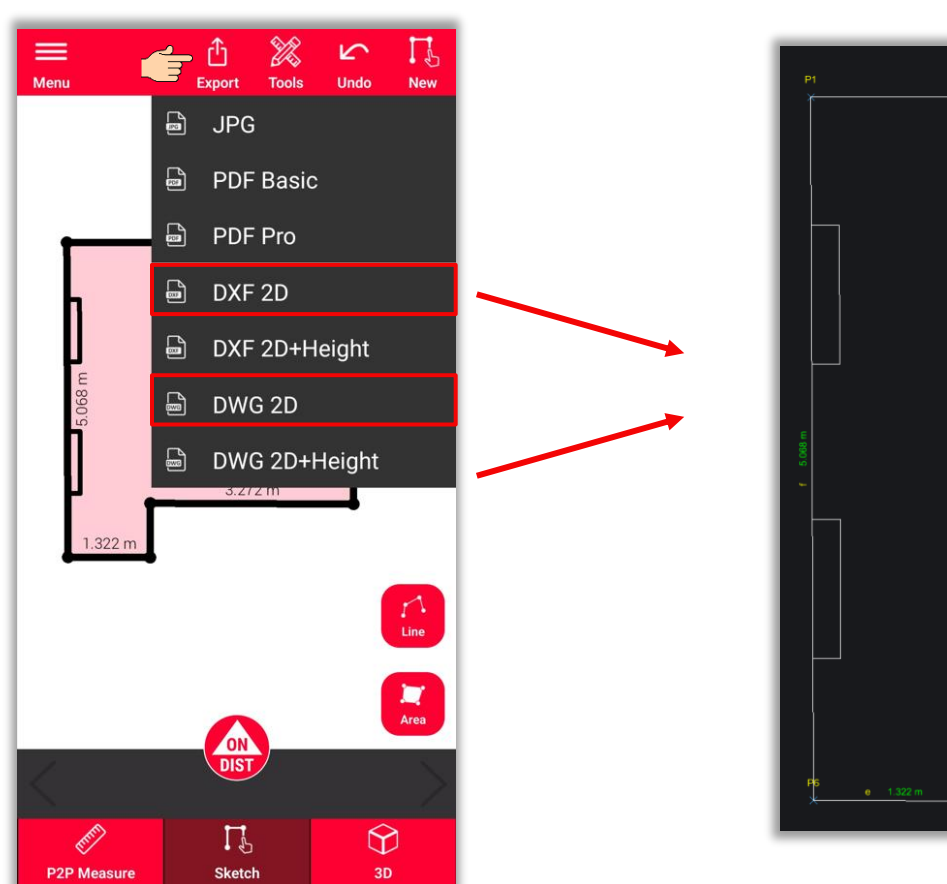

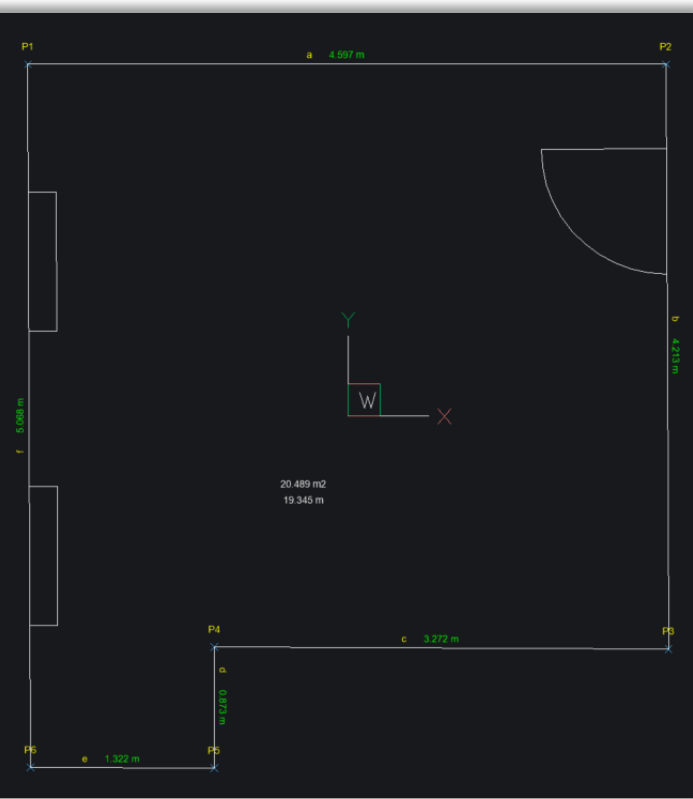

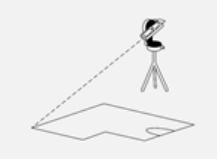

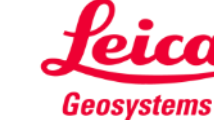

フォーマットを選択し、エク スポート:

- JPG
- PDF Basic
- PDF Pro
- 2D DXF
- 2D DWG
- **2D+**高さ **DXF**
- **2D+**高さ **DWG**

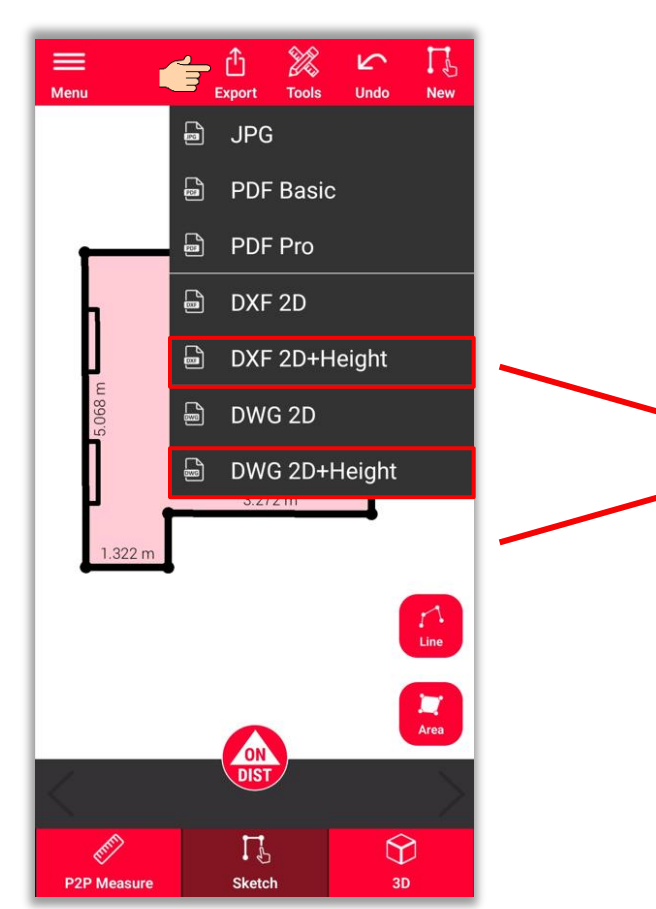

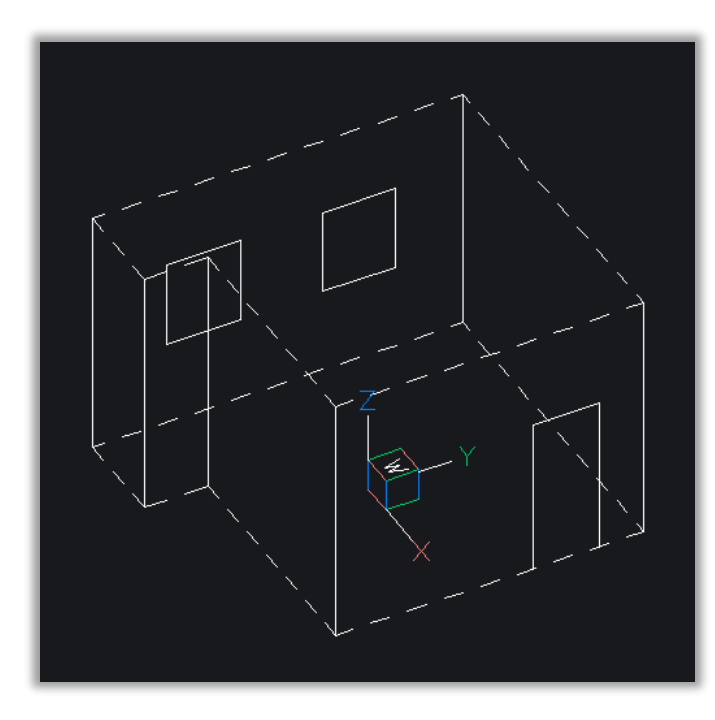

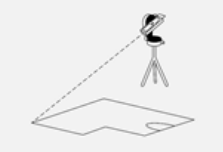

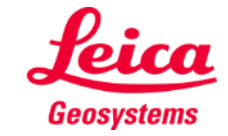

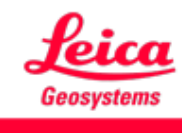

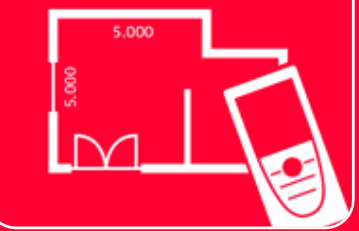

# DISTOTM Plan App Measure Plan

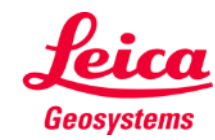